## **Instructions for using the 1099 Data Entry program**

The data entry program is located on OkTAP.

OkTAP web address: [https://OkTAP.tax.ok.gov/OkTAP/Web](https://oktap.tax.ok.gov/OkTAP/Web)

You must have an OkTAP account to use the data entry program. If you do not have an OkTAP account see the instructions at the end of this document for creating one.

Log in to OkTAP

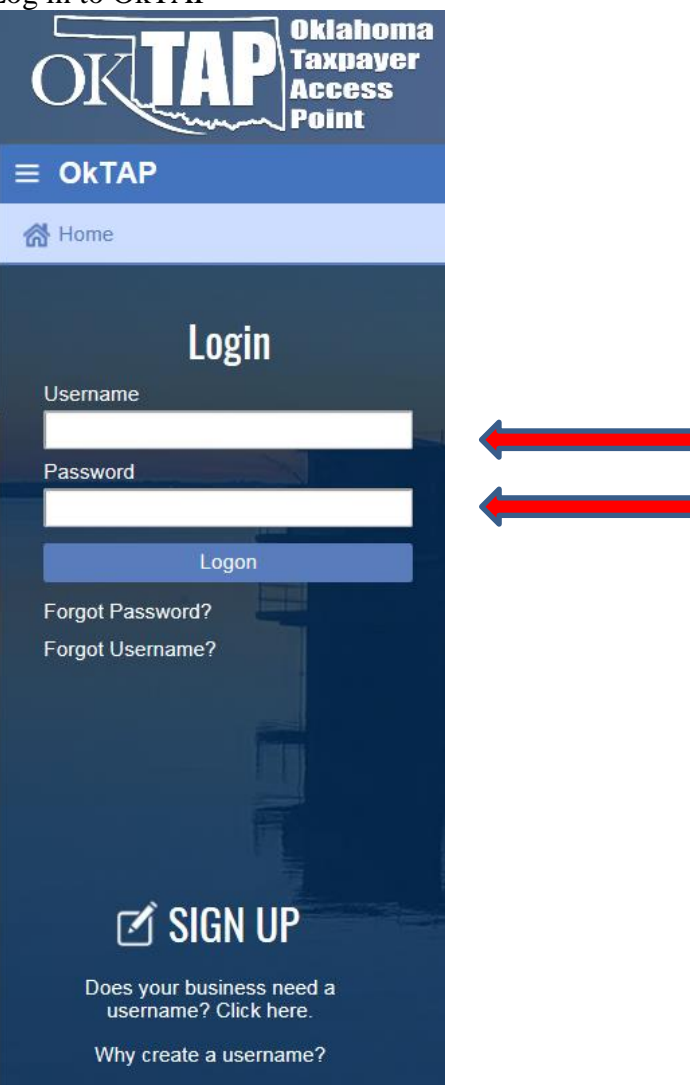

Under the "I want to" column choose "W-2/1099/500-B filing center"

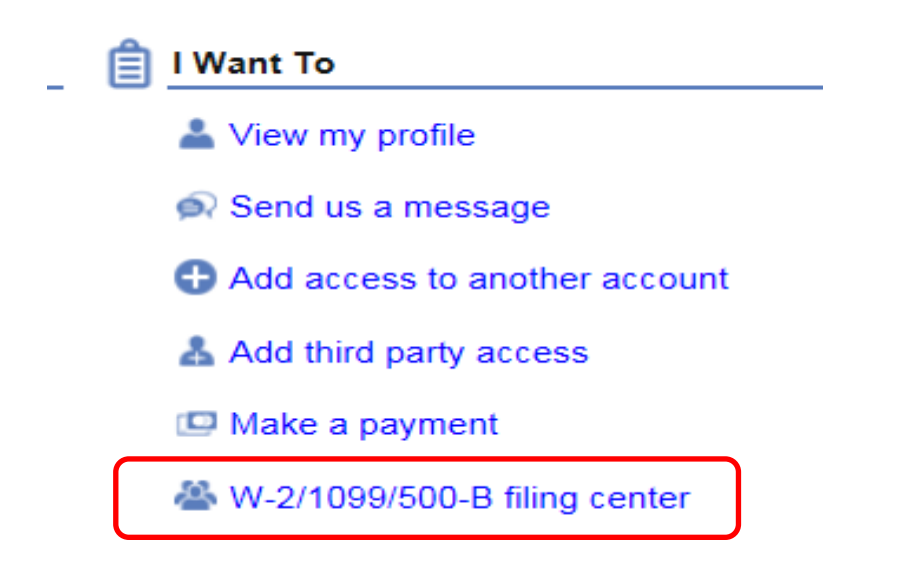

Under "W2 Center" choose "1099 and 500-B Data Entry"

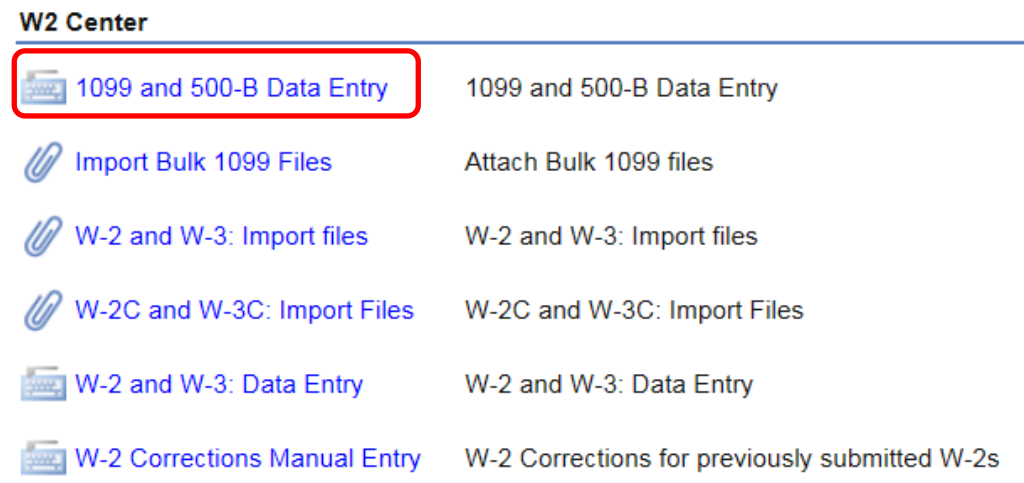

Fill out the Payer Information form – note this information will be populated to all of your 1099s or 500-Bs. Any box that has the little orange tag in the corner is required to be populated. The boxes with the down arrows contain valid responses. Use the dropdown arrow to populate those boxes.

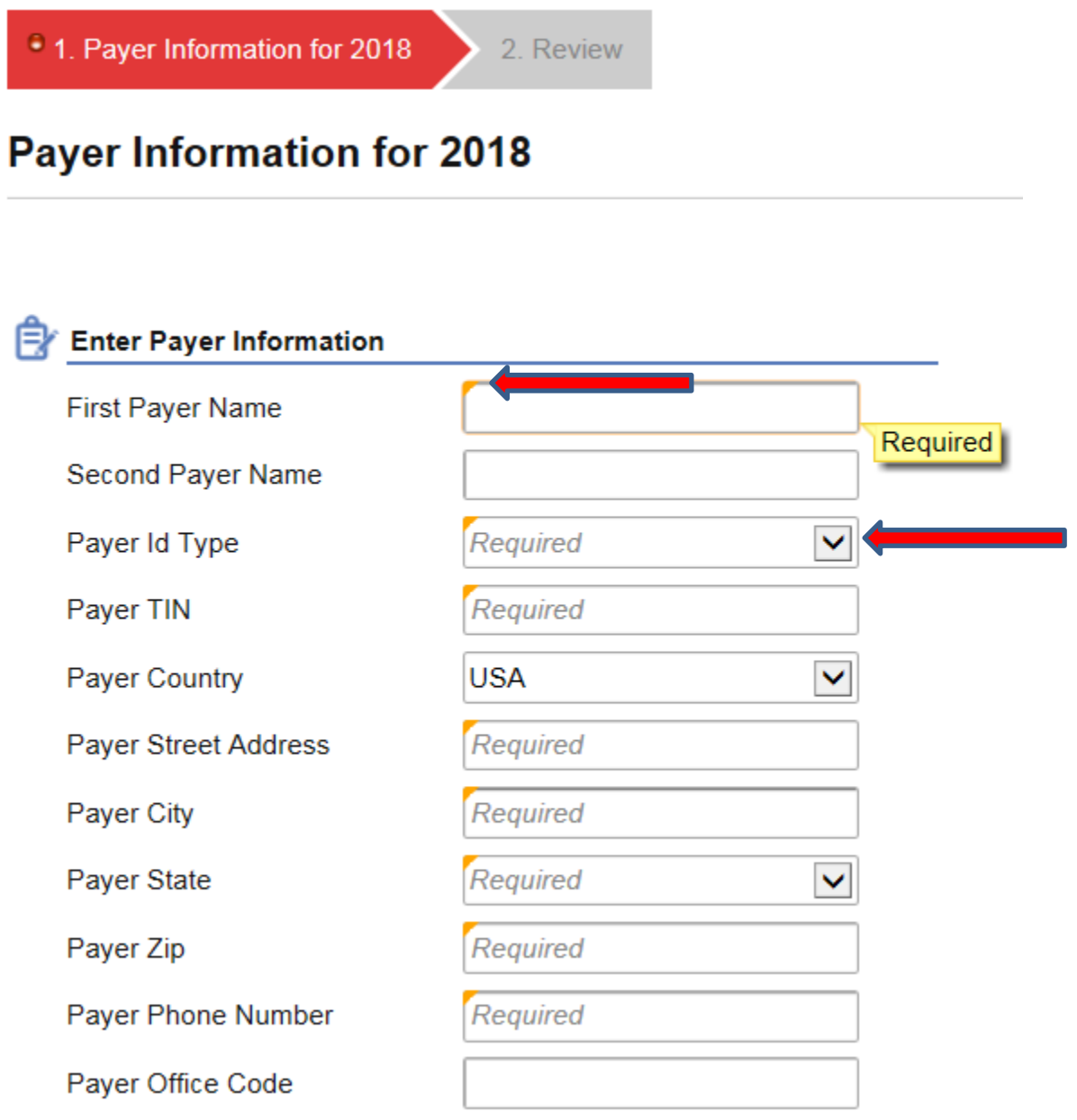

Once all the required boxes are populated, the list of available 1099s will be shown on the right side of the screen. Choose the type of 1099 or 500-B you want to enter then click on the blue hyperlink to begin data entry.

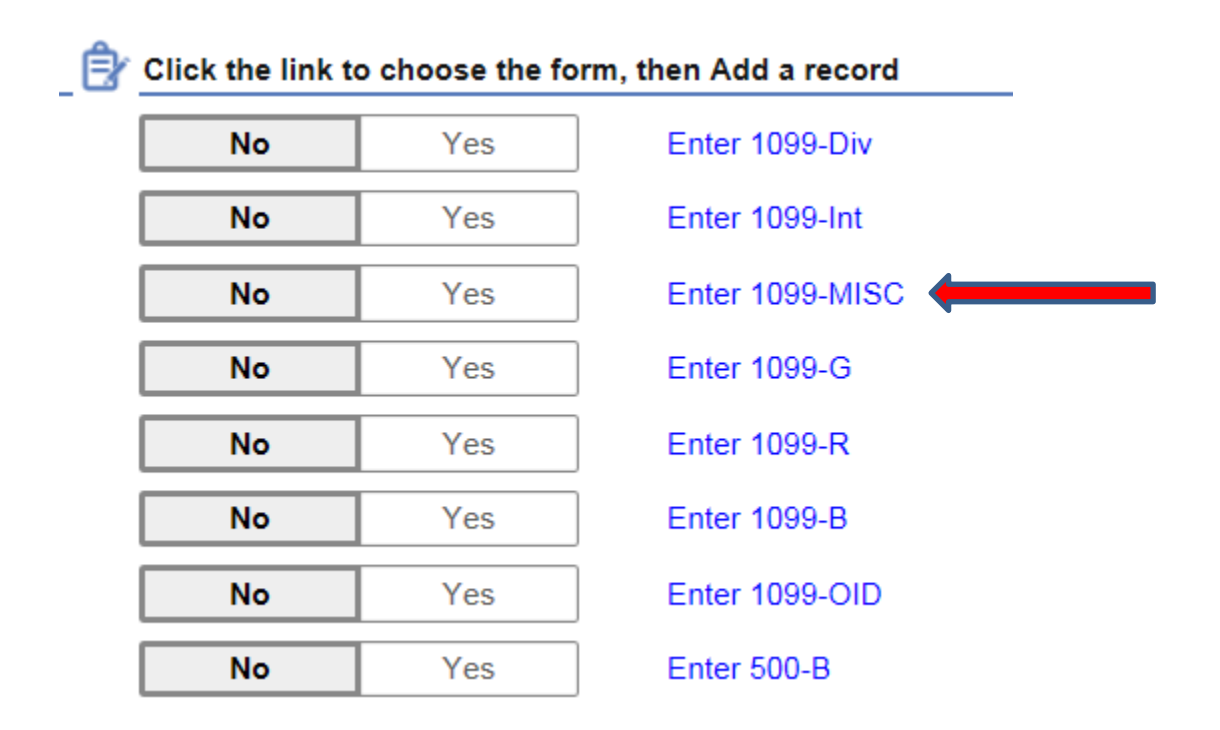

A box will pop up on the screen, click the blue "Add a Record"

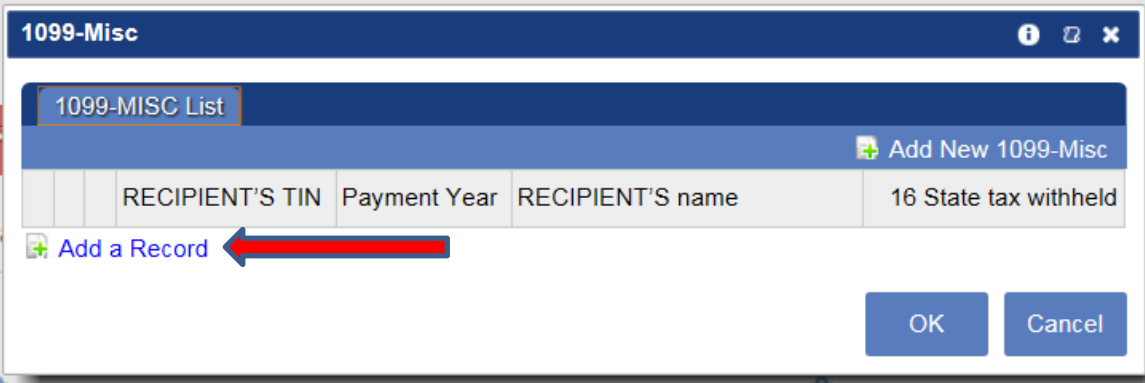

The 500-B and all types of 1099s work the same way. The top portion of the screen contains required information, the bottom portion of the screen contains optional information, that you may choose to include or not. Enter all the required information then click the "OK" button to save the document.

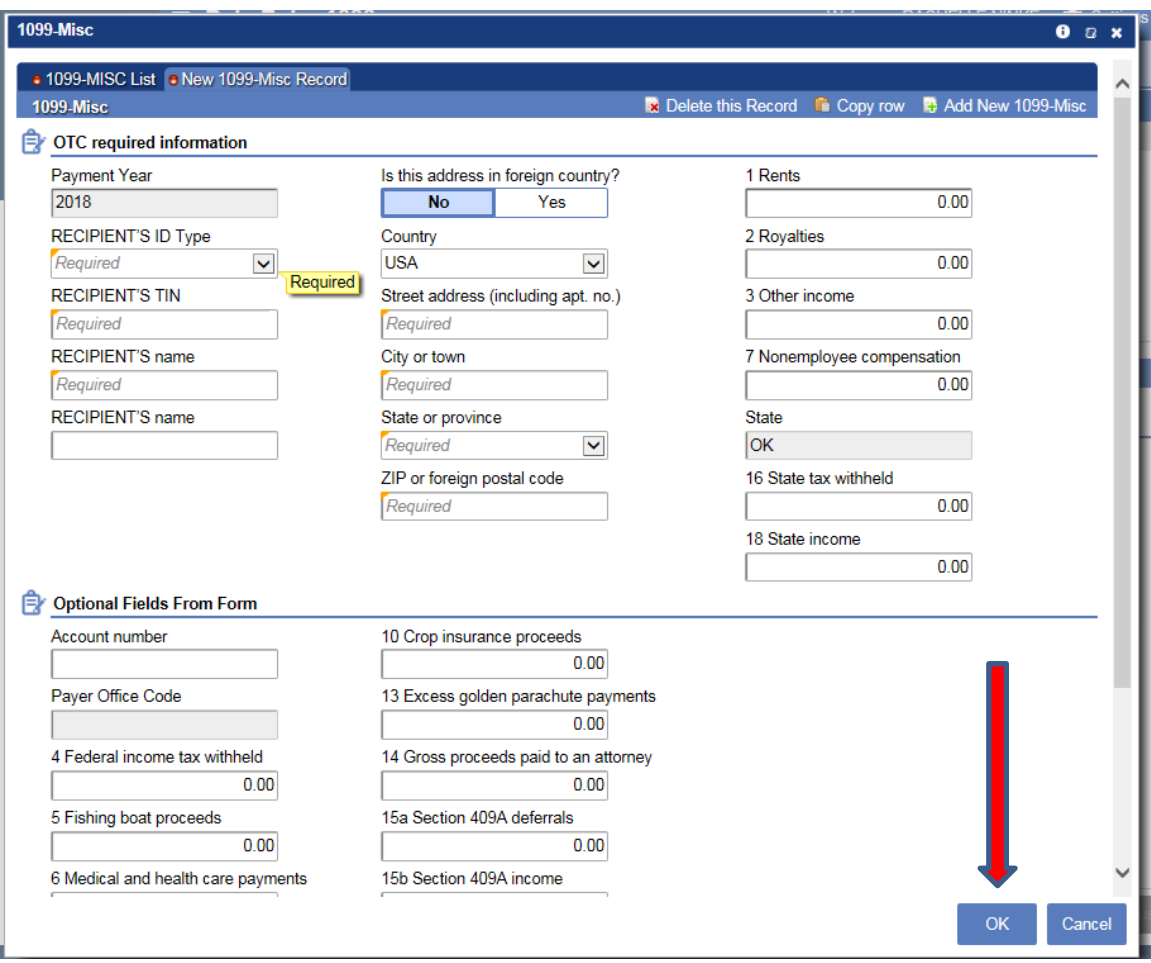

After entering the information and clicking ok, you may select the blue hyperlink to see your entry. From here you can add another, edit an existing entry, or delete the entry.

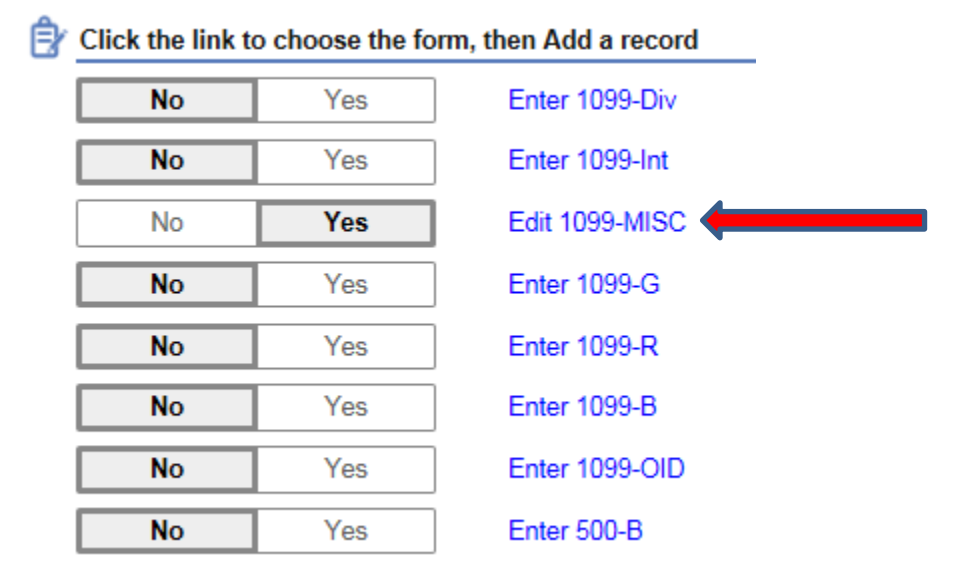

The first icon is - edit the document, the second icon is copy the document to a new document, the third icon is delete the document.

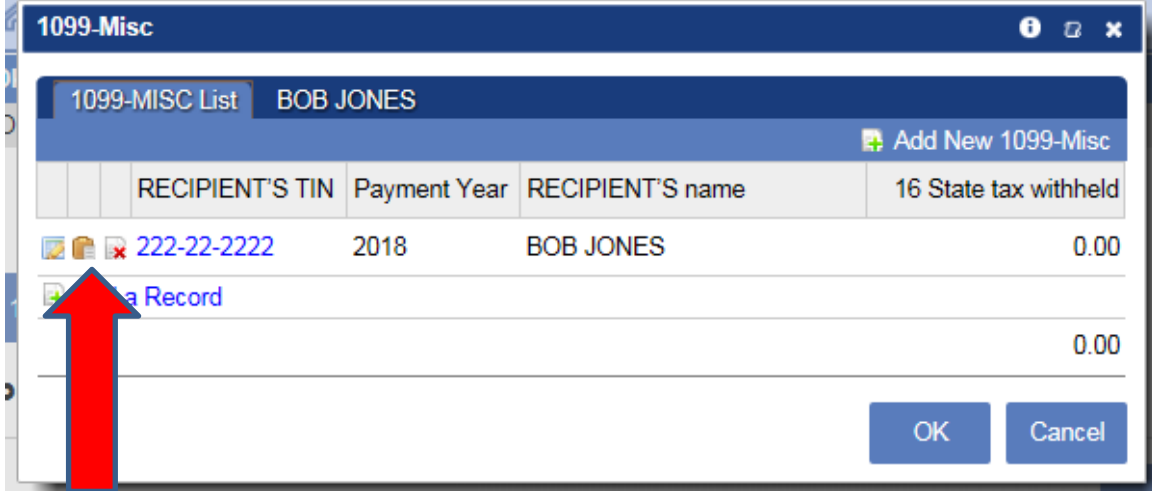

## *You must click Save Draft if you want your session to be saved. If you leave your session or OkTAP times out, nothing will be saved from your data entry unless you have clicked Save Draft*

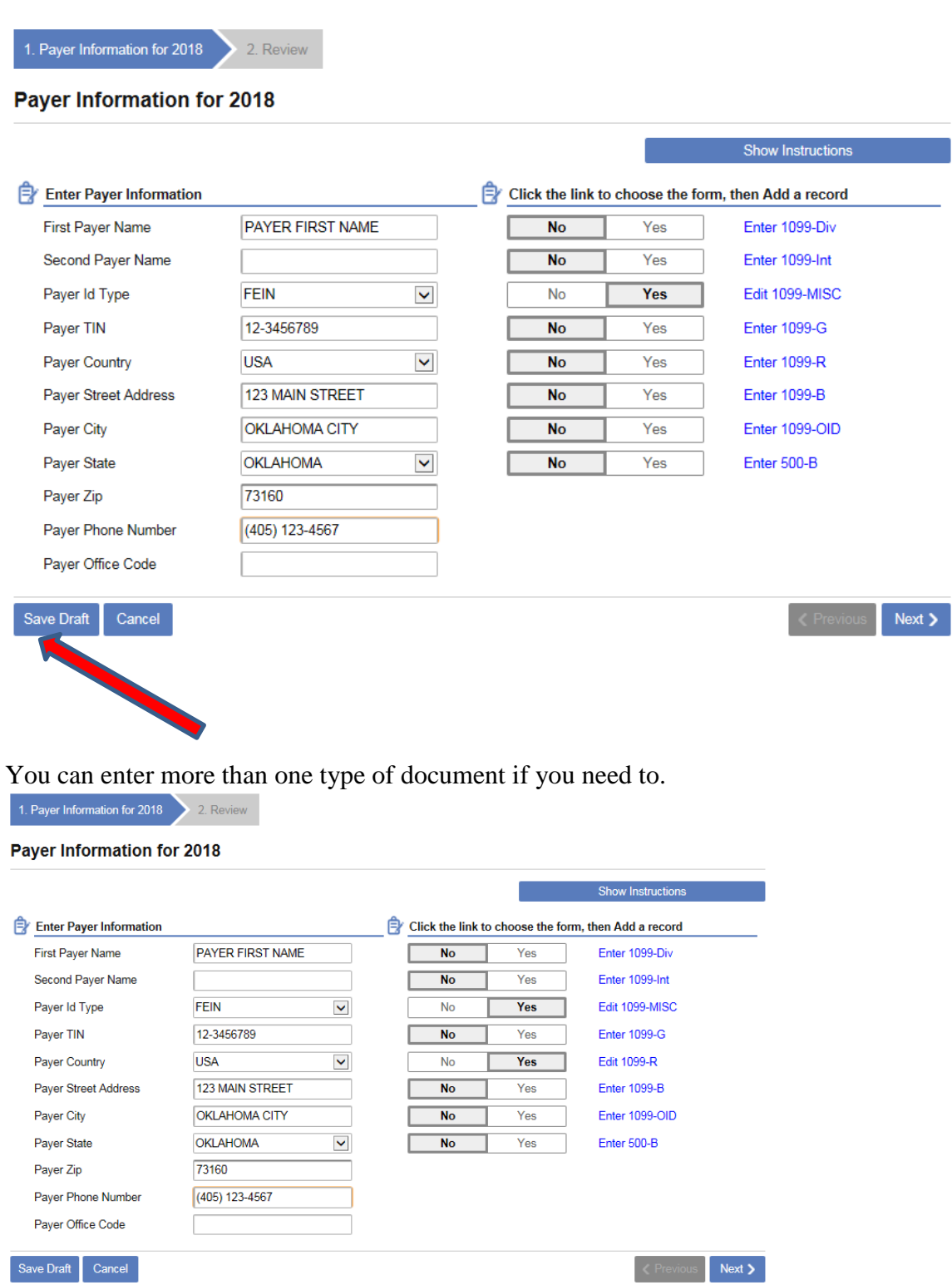

When you have finished entering your documents select the "Save Draft" button and choose "Continue Editing."

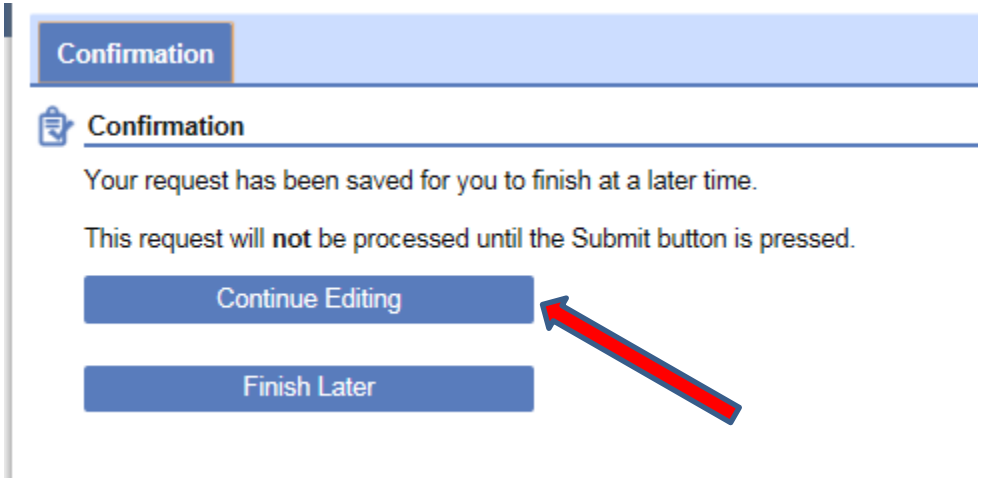

Click the "Next" button to continue to the review screen. If everything looks OK, click the "Submit" button to finish your session. You will get a confirmation screen. Print it out or make note of the confirmation number in case you need proof that you have submitted your documents.

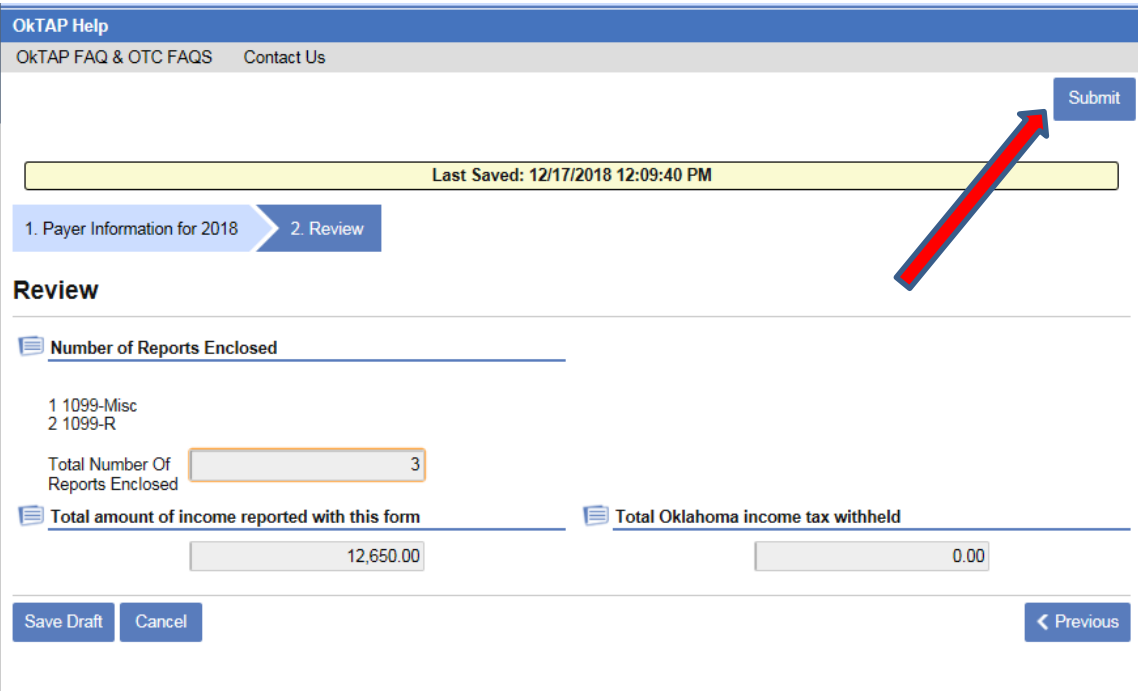

## **Instructions for creating an OkTAP account:**

OkTAP: **[https://OkTAP.tax.ok.gov/OkTAP/Web/](https://oktap.tax.ok.gov/OkTAP/Web/)**

**To create an OkTAP account, go to the OkTAP website. Under the Login button is a link that says "Does your business need a username? Click here." Click the link and follow the instructions on the screens. You will need your WTH (withholding account number) to sign up for the account. Any questions may be directed to [twebster@tax.ok.gov](mailto:twebster@tax.ok.gov) or (405) 521-3160.**

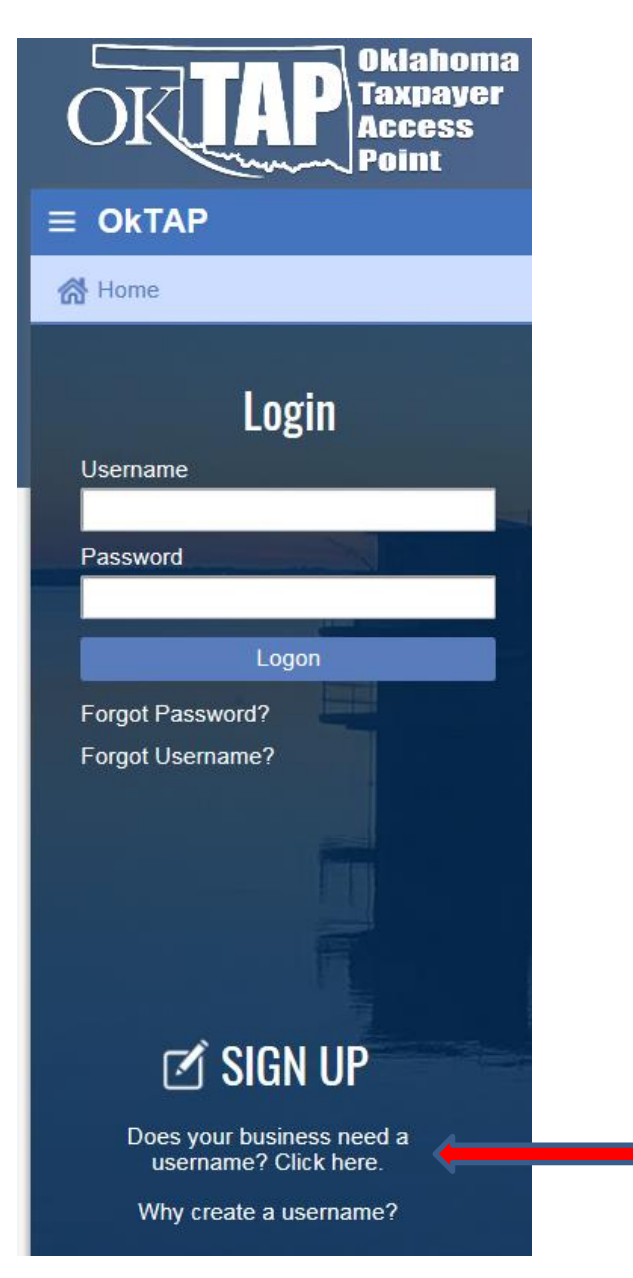